**Procédure : Changement de Gestionnaire**

N° **T234 - 0004** Indice : **AA**

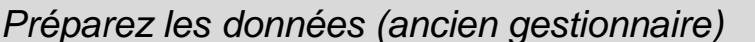

- Au bureau de « l'ancien gestionnaire », lancez HexaSoft, Cliquez sur le bouton « Sites ».
- Pour chaque site à changer de gestionnaire, cliquez sur « Sauvegarde » et sauvegardez-le sur une disquette (ou CD ou disque USB).

## Préparez le changement de gestionnaire

- Demandez au nouveau gestionnaire une de ses cartes de mise en service.
- Sur une des centrales à changer de gestionnaire, appuyez sur une touche et entrez le mot de passe de la centrale.
- Sélectionnez : « MAINTENANCE DE LA CENTRALE », puis « Prise en compte carte HexaSecur ».
- Au message : « Insérez carte à puce HexaSecur », insérez la carte du nouveau gestionnaire dans le lecteur situé en partie haute de la centrale (puce dirigée vers l'arrière et en bas).
- Avec les touches Menu, sélectionnez « Transfert sur HexaSecur ».
- Au message « Transfert sur carte terminée ! », la carte est prête pour HexaSoft.

### Installation des fichiers sites chez le nouveau gestionnaire

- Retournez-vous au bureau du nouveau gestionnaire avec la carte utilisée ci-dessus ET la disquette de sauvegarde des sites (ou CD ou disque USB).
- Insérez la carte dans le programmateur, lancez HexaSoft, suivez les instructions affichées à l'écran.
- Une fois dans l'écran d'accueil, cliquez sur le bouton « Sites », puis sur le bouton « Restaurer ».
- Insérez la disquette de sauvegarde et sélectionnez le premier site à installer.
- Procédez de même pour tous les autres sites contenus sur la disquette.

# Programmation d'une clé résidant (nouveau gestionnaire)

- Revenez à l'écran d'accueil du logiciel HexaSoft, cliquez sur « Clés Résidants ».
- Sélectionnez un des sites installés précédemment et entrez dans l'écran des clés résidants.
- Créez une **nouvelle fiche clé** et programmez une **nouvelle clé** pour cette fiche.

#### Prise en compte nouveau gestionnaire sur toutes les centrales du site

- Prenez une carte de mise en service du nouveau gestionnaire et la nouvelle clé.
- Sur une centrale du site, appuyez sur une touche et entrez le mot de passe de la centrale.
- Sélectionnez : « MAINTENANCE DE LA CENTRALE », puis « Prise en compte carte HexaSecur ».
- Au message : « Insérez carte à puce HexaSecur », insérez la carte de mise en service.
- Avec les touches Menu, sélectionnez le lecteur d'apprentissage.
- Un compte à rebours de 1min30 vous laisse le temps d'aller au lecteur choisi ; vous pouvez le réduire ou l'augmenter avec les touches Menu.
- Pendant le compte à rebours le lecteur clignote rouge/vert et est inopérant.
- Attendez que le lecteur clignote rapidement en rouge, présentez la clé pendant 2 secondes environ.
- Retirez la clé. Le lecteur doit clignoter rapidement en vert pendant quelques secondes.

#### **>> Si le lecteur n'a pas clignoté en vert, retournez devant la centrale et recommencez <<**

Procédez de même sur les autres centrales du site HexaSoft.

#### Procédez de même pour chaque site à changer de gestionnaire.

 Programmez une nouvelle clé dans le site, puis effectuez les mêmes opérations que ci-dessus sur toutes les centrales du site.